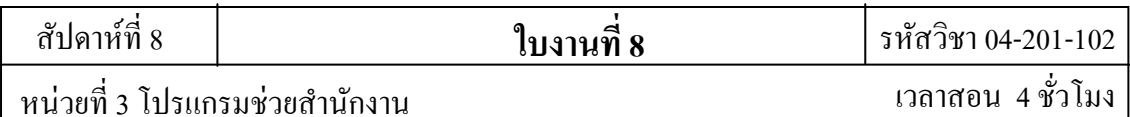

### **บทเรียนที 3 โปรแกรมช่วยคํานวณ**

3.4 ปฏิบัติการใช้งานโปรแกรมช่วยคํานวณ

### **จุดประสงค์การสอน**

- 3.4 ปฏิบัติการใช้งานโปรแกรมช่วยคํานวณ
	- 3.4.1 จัดทําบันทึกรายรับ-รายจ่ายและคํานวณเกรด
	- 3.4.2 จัดทําตารางสอน
	- 3.4.3 จัดทําใบเสนอราคา

### **3.1 การจัดทําใบบันทึกรายรับ-รายจ่ายและคํานวณเกรด**

### ขั้นตอนการทำ

- 1. ให้นักศึกษาทำการเปิดโปรแกรม Microsoft Excel 2007 ขึ้นมา
- 2. ทำการสร้างฟอร์มด้วยพิมพ์ข้อมูลดังตัวอย่าง

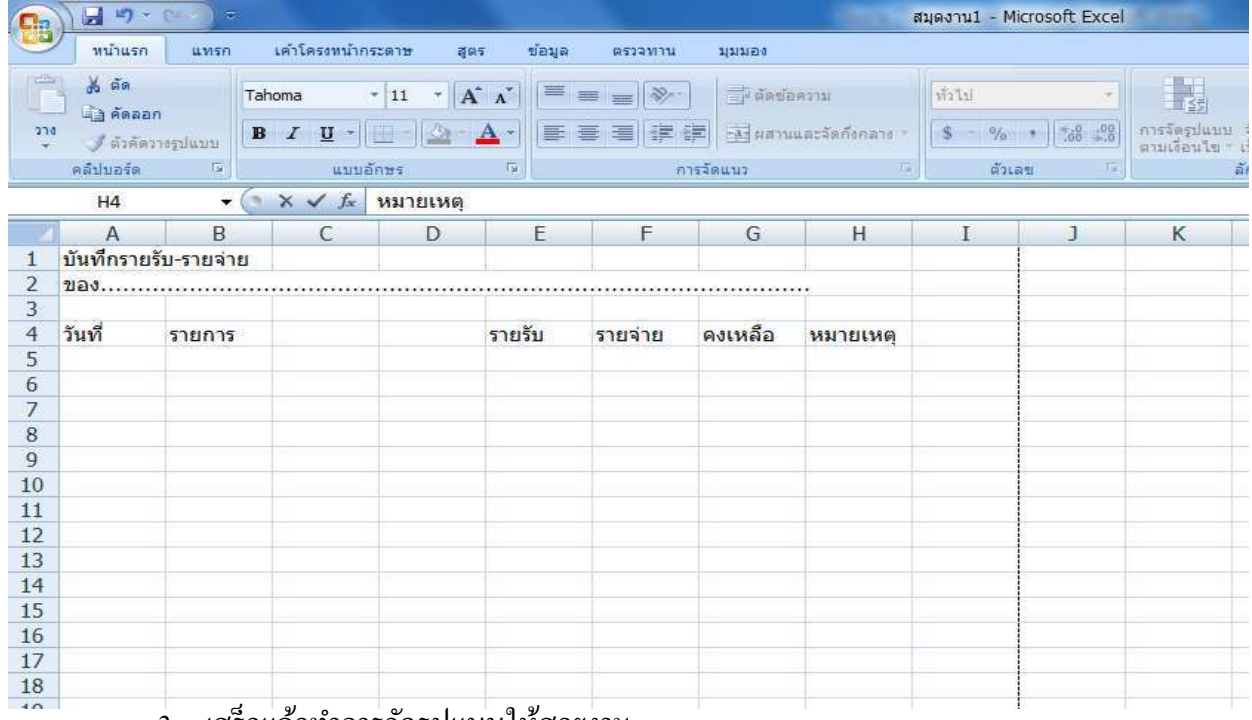

#### 3. เสร็จแล้วทําการจัดรูปแบบให้สวยงาม

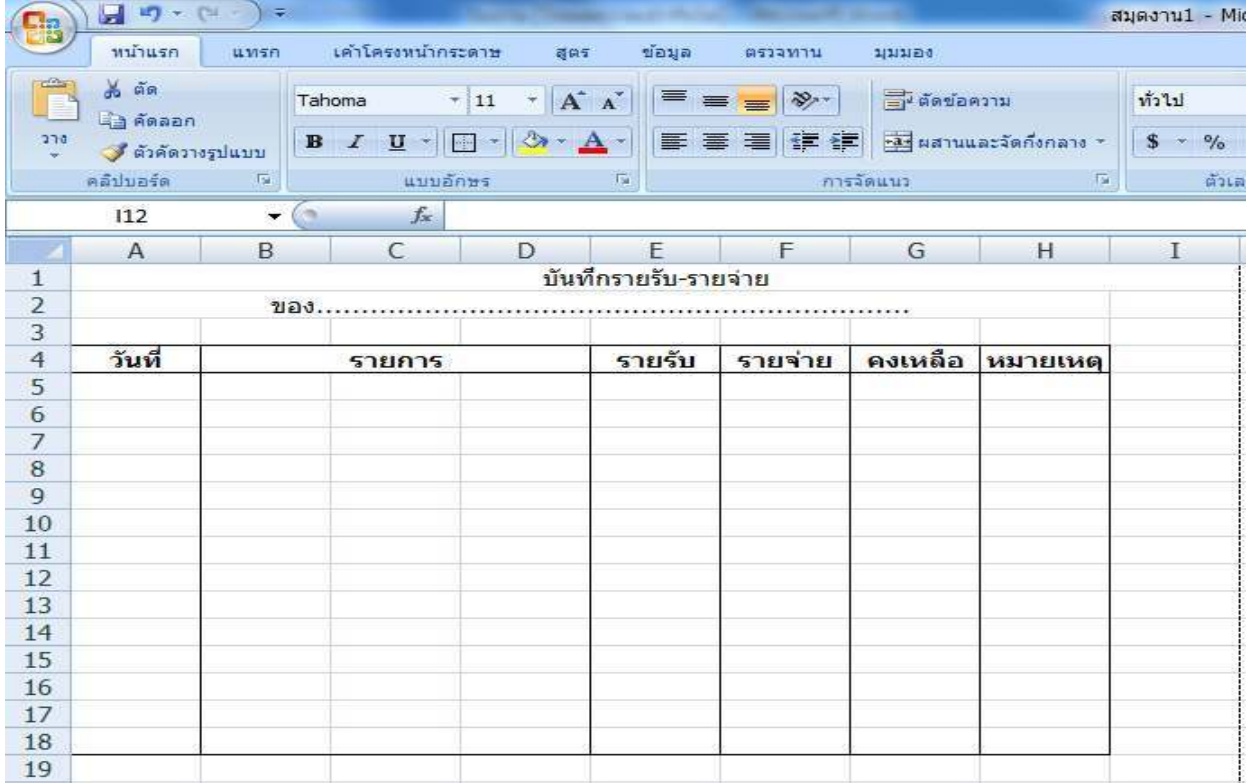

#### 4. เมื อได้แบบฟอร์มแล้วให้ทําการกรอกข้อมูลลงไปใบตาราง

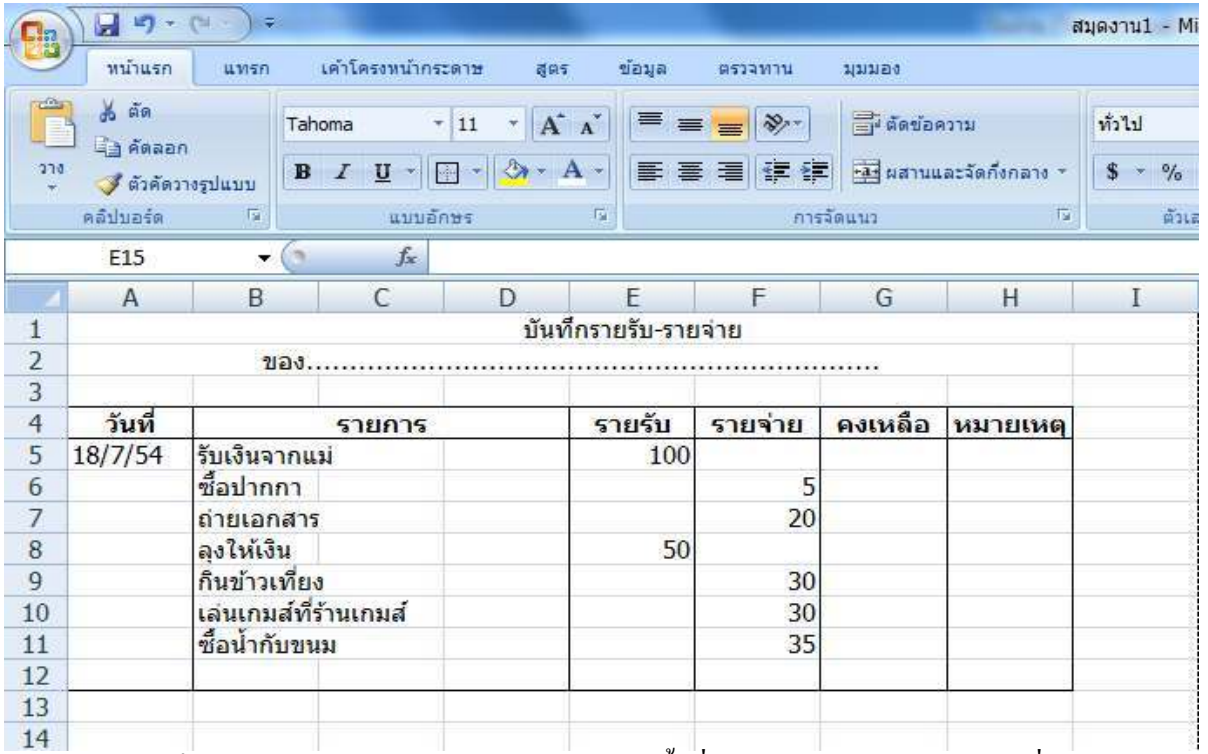

# 5. เสร็จแล้วให้ทำการหายอดคงเหลือของแต่ละครั้งที่ใช้จ่ายเงินโดยทำการใส่สูตรที่ช่อง G7

#### ดังรูป แล้วทําการลากที มุมของเซล G7 จะได้ยอดคงเหลือ

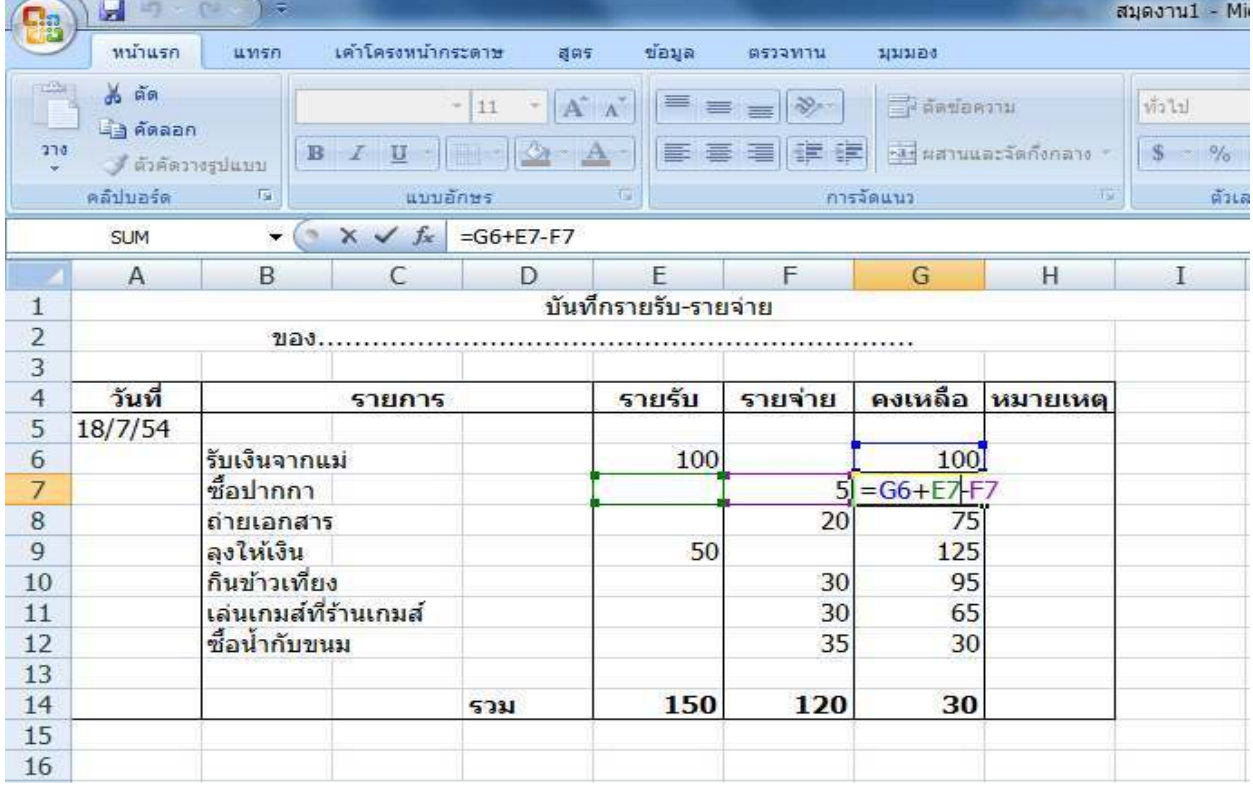

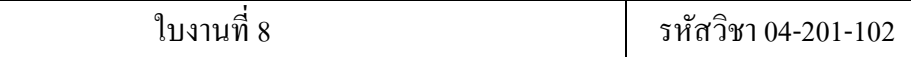

6. เมื่อลากที่มุมของเซล G7 จะได้ค่าดังนี้

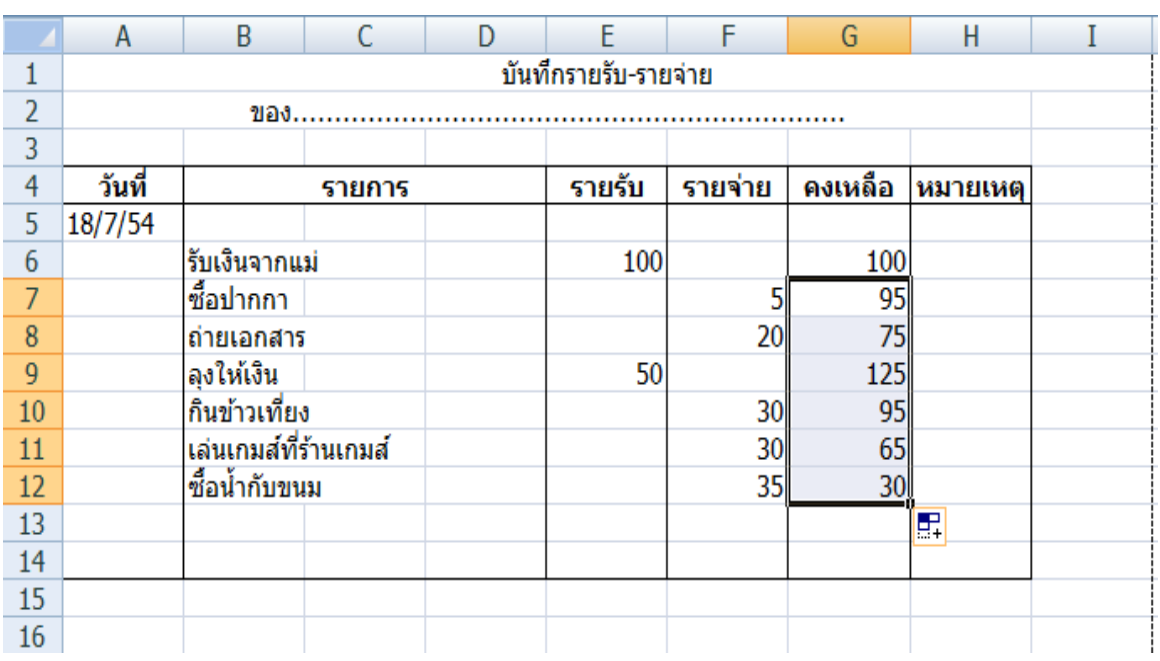

7. เสร็จแล้วทําการหาผลรวมของรายรับและรายจ่ายรวมถึงยอดคงเหลือโดยใช้การคลุมดําใน คอลัมน์ที เราต้องการดังรูป

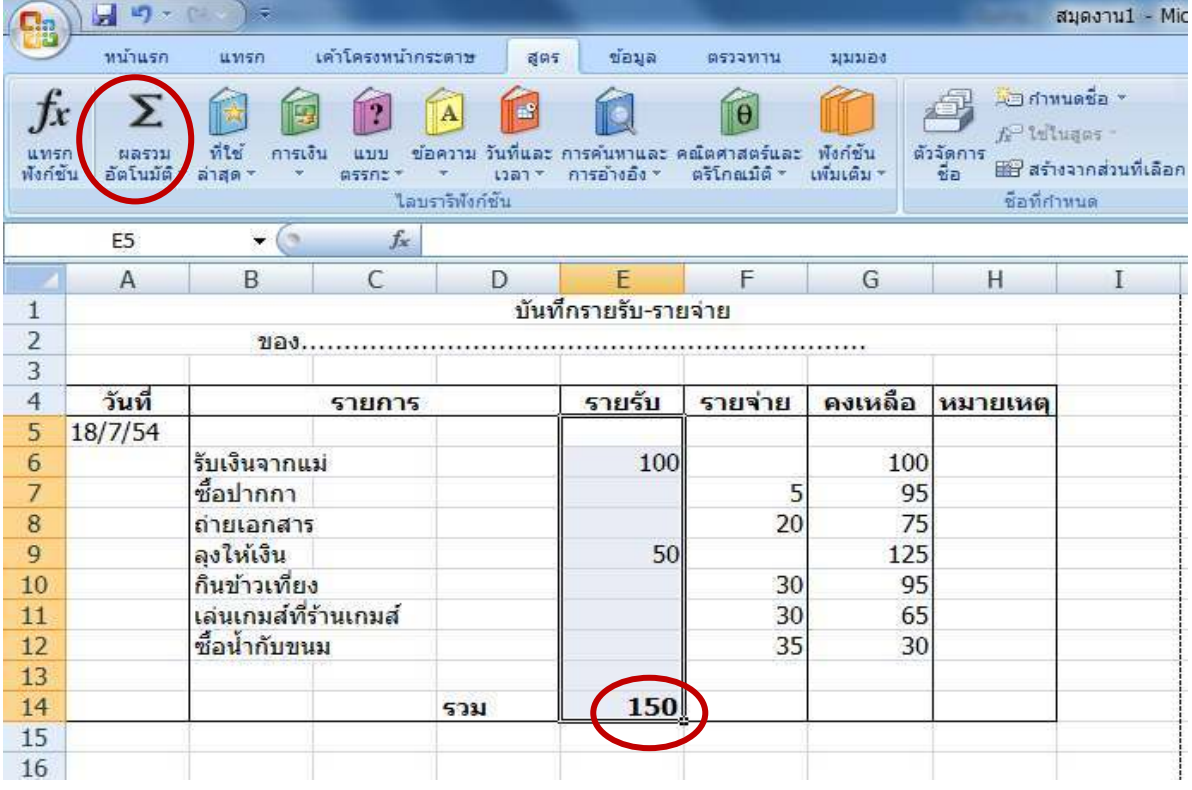

8. เมื อเราทําการคลิกก็จะได้ค่าผลรวมออกมา เสร็จแล้วก็หาผลรวมของรายจ่ายต่อไป

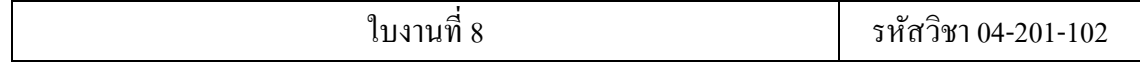

9. ต่อไปเป็นการหาผลรวมของยอดคงเหลือคือ เอาผลรวมของรายรับลบกับรายจ่าย จะได้ คงเหลืออกมาโดยใส่สูตร ดังรูป

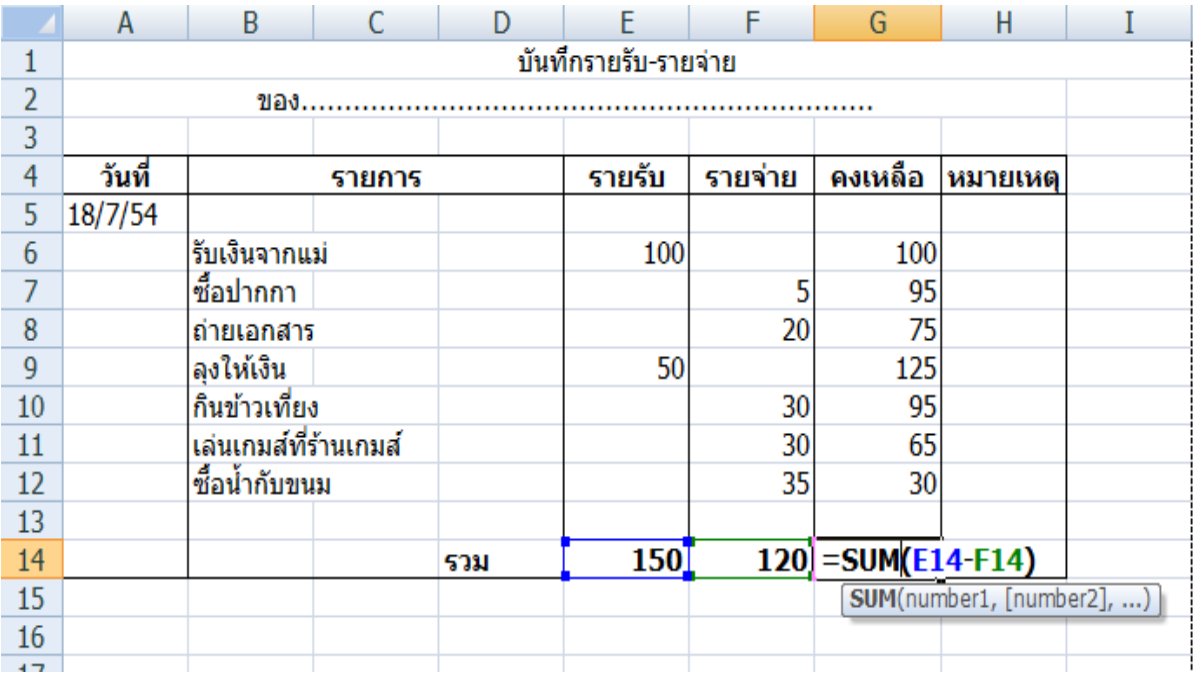

### 10. ต่อไปเราก็จะมาทำการคิดเกรดกัน อันดับแรกให้สร้างตารางแล้วใส่ข้อมูลลงไปดังรูป

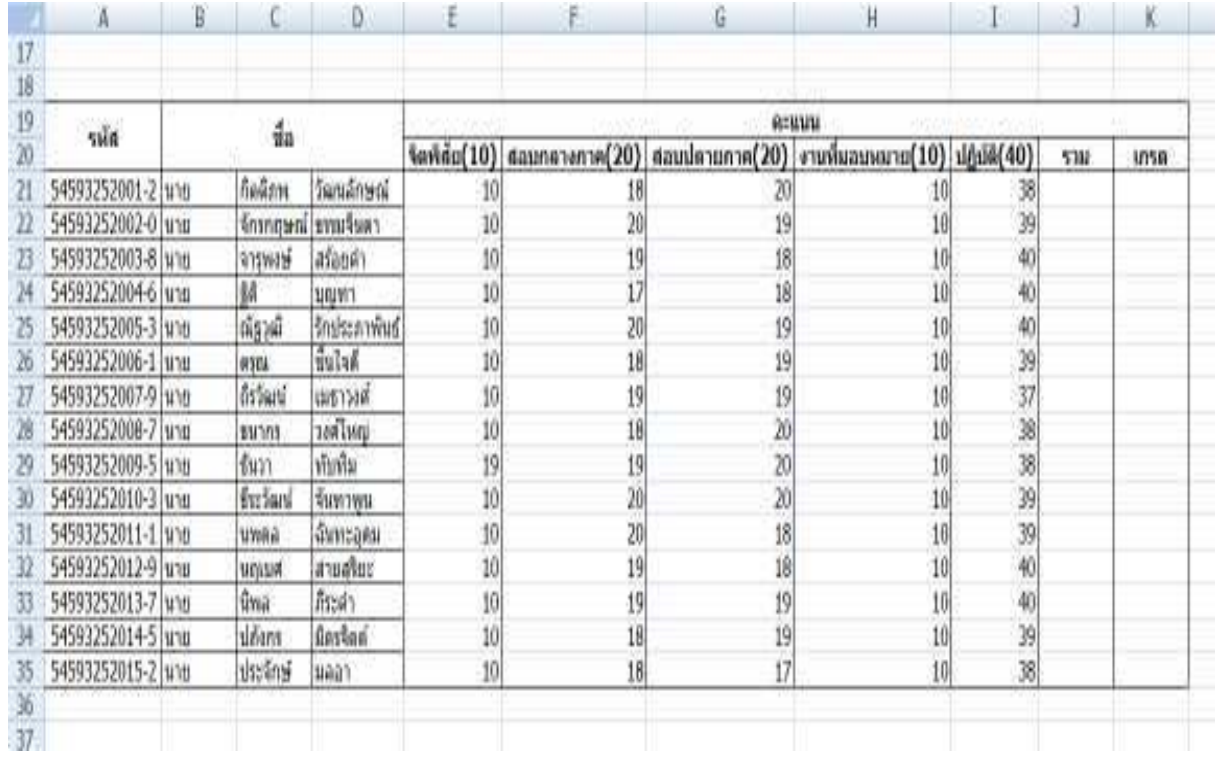

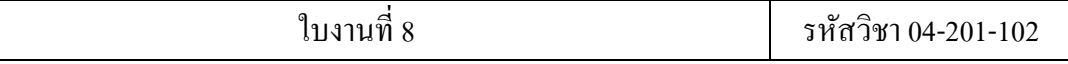

11. เสร็จแล้วก็คำนวณหาคะแนนรวมเพื่อจะมาทำการคิดเกรด โดยเอาคะแนนทั้งหมดมาบวก กัน ตามรูป

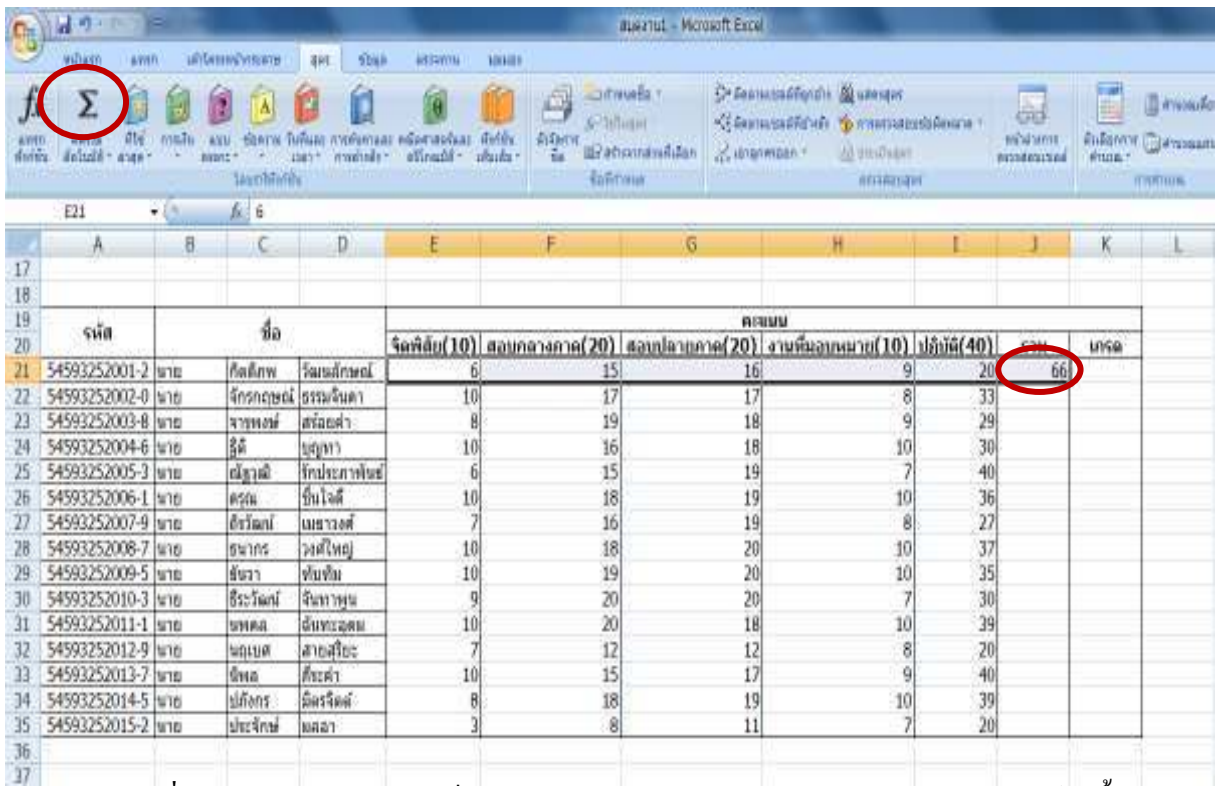

12. เมื่อเราได้คะแนนรวมแล้วก็จะมาทำการคิดเกรดได้เลย โดยการคิดเกรดจะมีเกณฑ์ดังนี้ ถ้า คะแนน>=80 ได้ A,คะแนน>=70 ได้ B ,คะแนน>=60 ได้ C, คะแนน>=50 ได้ D ,คะแนน  $<$ 50 ได้ F ในช่อง K21 ให้ใส่สูตรดังนี้

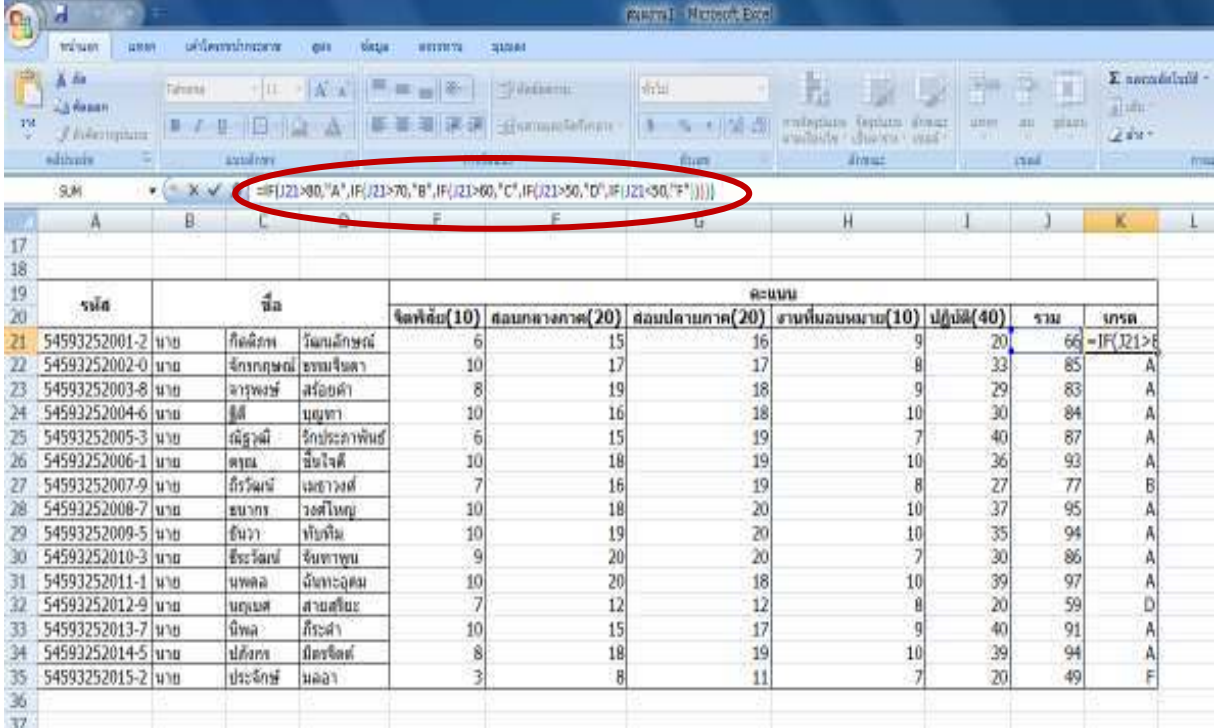

### **3.2 การสร้างตารางสอน**

# ขั้นตอนการทำ

- 1. ให้นักศึกษาเปิด sheet2 ขึ้นมา
- 2. ทําการจัดหน้าเอกสารเพื อเตรียมทําตารางดังรูป

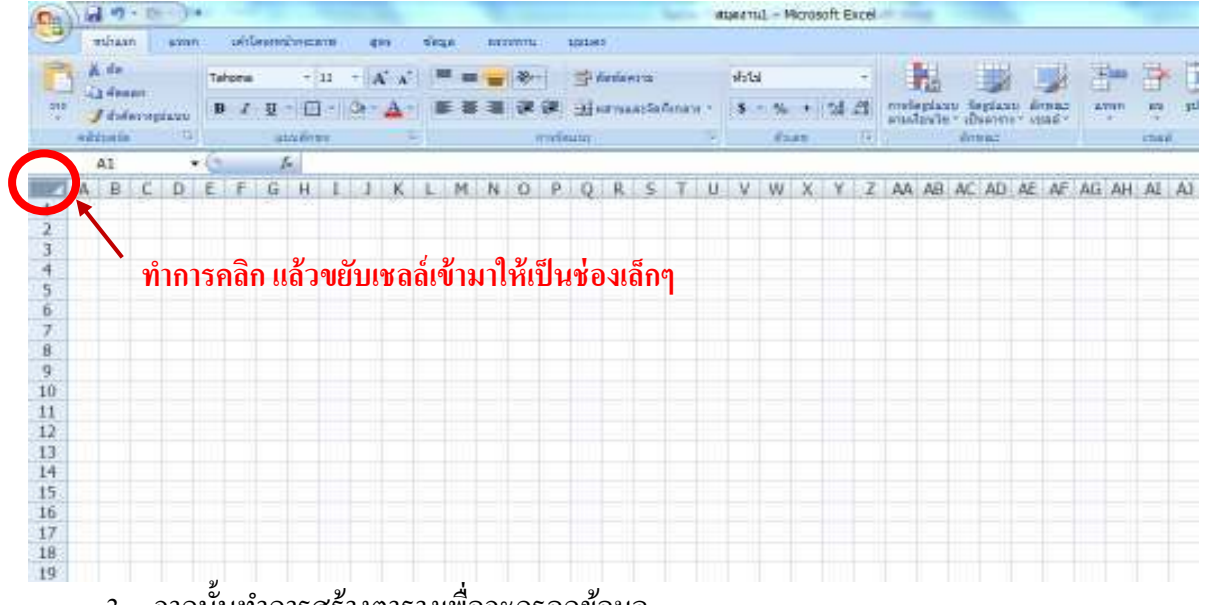

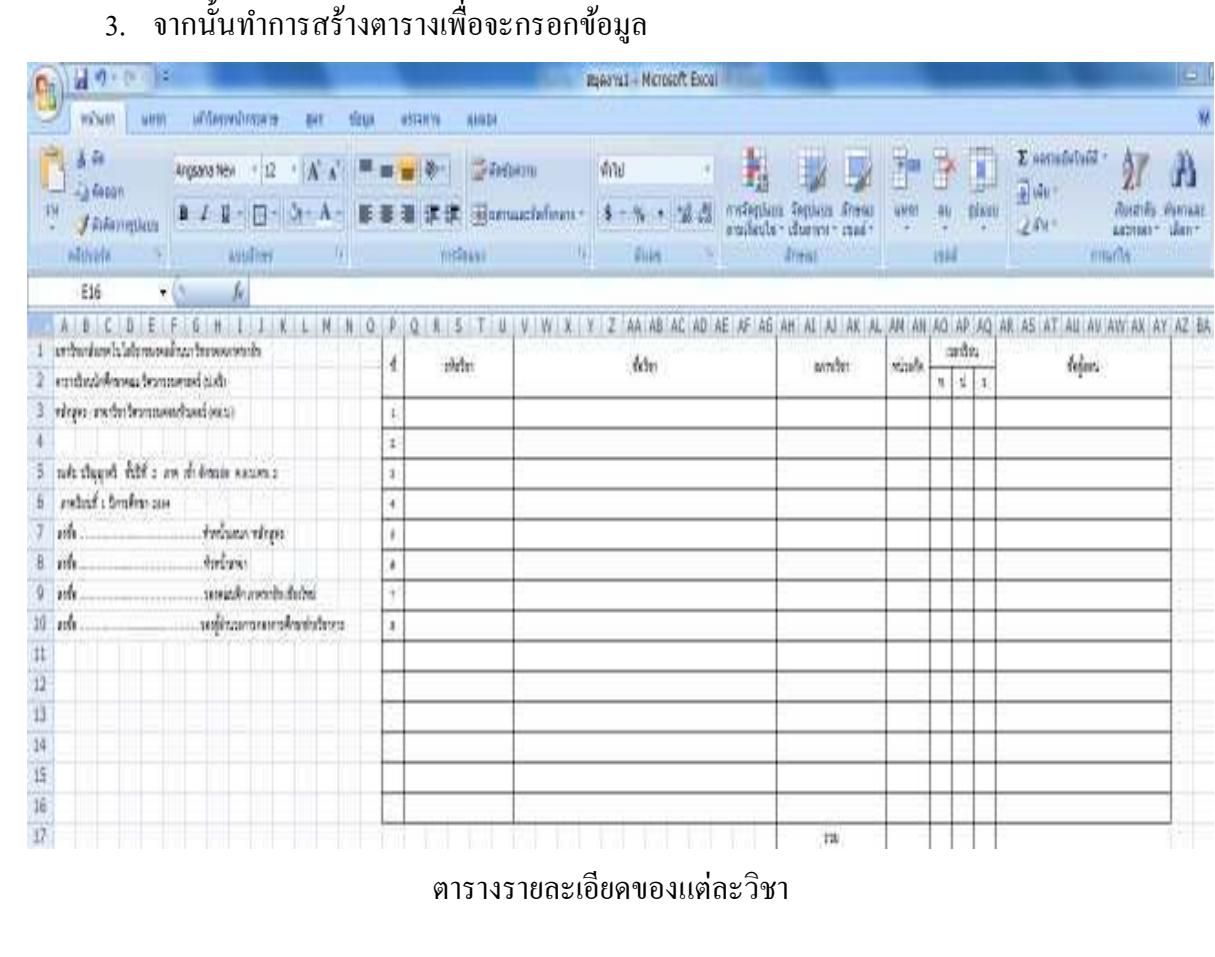

#### ใบงานที 8 รหัสวิชา 04-201-102

![](_page_7_Figure_1.jpeg)

### 4. ทําการกรอกข้อมูลลงไปในตารางพร้อมจัดรูปแบบให้สวยงาม

![](_page_7_Picture_17.jpeg)

### 8 รหัสวิชา 04-201-102

![](_page_8_Picture_17.jpeg)

#### 5. เสร็จแล้วทำการเปลี่ยนชื่อชิ้นงานจาก sheet2 เป็น ตารางสอน

![](_page_8_Picture_18.jpeg)

#### **3.3 การสร้างใบเสนอราคา**

ขั้นตอนการทำ

- 1. ให้นักศึกษาเปิด sheet3 ขึ้นมา
- 2. ในการสร้างใบเสนอราคาจะมี 2 ส่วนคือ ส่วนหัวและส่วนตารางรายการ อันดับแรกจะมา สร้างส่วนหัวของใบเสนอราคาก่อน โดยให้นักศึกษาสร้างตารางเพื อเก็บข้อมูลของบริษัท, เลขที ใบเสนอราคาและวันที ดังรูป

![](_page_9_Picture_57.jpeg)

#### 3. ทําการจัดรูปแบบให้สวยงาม

![](_page_9_Picture_58.jpeg)

### 4. ต่อไปเราจะมาทําส่วนตารางรายการ ก็ให้นักศึกษาสร้างตารางดังรูป

![](_page_9_Picture_59.jpeg)

![](_page_10_Picture_10.jpeg)

### 5. ทำการจัดรูปแบบข้อมูลในตารางดังรูป

![](_page_10_Picture_11.jpeg)

6. เราก็จะได้ฟอร์มใบเสนอราคาที่พร้อมนำไปกรอกข้อมูลได้เลย

# ให้นักศึกษาสร้างชีตตามตัวอย่างต่อไปนี้ พร้อมตกแต่งให้สวยงาม

ใบงานที่ 8

3.1 ใบบันทึกรายรับ – รายจ่าย

3.2 ตารางสอน

3.3 ใบเสนอราคา

# ตารางเช็คผลการปฏิบัติของนักศึกษา

![](_page_11_Picture_38.jpeg)

#### คำถามหลังการทดลอง

### <u>ตอนที่ 1</u> เป็นการเติมคำลงในช่องว่างให้ถูกต้อง

- 1. ให้นักศึกษาทำการเปิดโปรแกรม Microsoft Excel 2007 แล้วอธิบายขั้นตอนต่อไปนี้อย่างคร่าวๆ
	- 1.1 การเพิ่มเวิร์กชีต

![](_page_11_Picture_39.jpeg)

![](_page_12_Picture_6.jpeg)

#### ข้อแสนอแนะ

![](_page_12_Picture_7.jpeg)

![](_page_13_Picture_55.jpeg)

# **บทเรียนที 2 ระบบปฏิบัติการ**

2.2 ปฏิบัติการติดตั้งและใช้งานระบบปฏิบัติการต่าง ๆ

### **จุดประสงค์การสอน**

- 2.2 ปฏิบัติการติดตั้งและใช้งานระบบปฏิบัติการต่าง ๆ
	- 2.2.3 ติดตั้งและใช้งานระบบปฏิบัติการลินุกส์

#### **ทฤษฏี**

วิธีการติดตัง Linux Ubuntu 10.10 Desktop version ผานโปรแกรม Sun Virtual Box ่

- 1. นักศึกษารับไฟล์ Linux Ubuntu 10.10 Desktop version จากอาจารย์ผู้สอน
- 2. ทำการเปิดโปรแกรม Sun Virtual Box ขึ้นมา

![](_page_14_Picture_5.jpeg)

![](_page_15_Picture_1.jpeg)

3. เริ่มต้นการสร้างชื่อของ Virtual Box แล้วคลิก Next

![](_page_15_Picture_48.jpeg)

4. กำหนดแรมเป็น 512 MB แล้วคลิก Next

![](_page_16_Picture_1.jpeg)

5. กำหนดพื้นที่ของฮาร์ดดิสก์เป็น 5 GB แล้วคลิก Next

![](_page_16_Picture_3.jpeg)

6. เสร็จแล้วให้ทำการเลือกที่ Storage จะขึ้นหน้าต่างดังนี้

![](_page_17_Picture_36.jpeg)

- 7. ทำการเลือกที่ Empty
- 8. คลิกเข้าไปเพื่อนหาไฟล์ Linux ที่ได้จากอาจารย์ผู้สอน

![](_page_17_Picture_37.jpeg)

9. เลือก Add แล้วไปเลือกไฟล์ Linux ของเรา เสร็จแล้วคลิก Select

![](_page_18_Picture_1.jpeg)

10. เราก็จะได้ไฟล์ Linux เพื อลง แล้วคลิก OK

![](_page_18_Picture_3.jpeg)

11. เสร็จแล้วให้ทําการกด Start เพื อเริ มลง Linux

![](_page_19_Picture_1.jpeg)

![](_page_19_Picture_2.jpeg)

ี<br>13. จะพบหน้าเตรียมการติดตั้งแนะนำให้เลือกที่ ดาวน์โหลดส่วนปรับปรุงขณะทำการติดตั้งส่วน อีกอันเลือกก็ได้ ไม่เลือกก็ได้แล้วคลิกปุ่ม ถัดไป

![](_page_20_Picture_1.jpeg)

14. หากต้องการติดตั้ง Ubuntu เพียงอย่างเดียวให้เลือก ลบและใช้พื้นที่ดิสก์ทั้งหมด แล้วคลิก ถัดไป

![](_page_20_Picture_3.jpeg)

ี<br>15. เลือกไคร์ฟที่จะติดตั้ง แล้วคลิก ติดตั้งเดี๋ยวนี้

![](_page_21_Picture_1.jpeg)

### 16. เลือกโซนเวลาแล้วคลิก ถัดไป

![](_page_21_Picture_33.jpeg)

17. ตั้งค่า Keyboard Ubuntu จะใช้ Alt+Shift ในการเปลี่ยนภาษา เมื่อตั้งค่าเสร็จแล้ว คลิกปุ่ม ถัดไป

![](_page_22_Picture_1.jpeg)

18. จะพบหน้าข้อมูลผู้ใช้ ให้ตั้งชื่อผู้ใช้ ชื่อเครื่อง ชื่อเข้าระบบ รหัสผ่าน แล้วคลิกปุ่ม ถัดไป

![](_page_22_Picture_3.jpeg)

ี<br>19. Ubuntu จะทำการติดตั้งระบบลงบนเครื่อง อาจใช้เวลานานนิดนึง

![](_page_23_Picture_1.jpeg)

- 20. เครื่องจะให้นำแผ่น CD ออกแล้วกด Enter เพื่อเริ่มระบบใหม่
- 21. เมื่อเริ่มระบบใหม่เสร็จจะพบกับหน้าเข้าสู่ระบบ ให้ใส่ Password ที่ตั้งค่าไว้ในข้อ 18 ก็จะ สามารถใช้งานได้เลย

![](_page_23_Picture_4.jpeg)

์ จะเห็นได้ว่า Ubuntu ได้ติดตั้งโปรแกรมพื้นฐานทางด้านต่างๆ ไว้แล้ว สามารถนำไปใช้ได้ฟรีๆ เลย

**เพิม User** 

หลังจากติดตั้ง Ubuntu เสร็จแล้ว จะมีชื่อผ้ใช้เพียงชื่อเดียวเท่านั้น ซึ่งหากคุณใช้คอมพิวเตอร์ ้ ค้วยกันหลายคนในเครื่องเดียว การสร้างชื่อผ้ไช้เพิ่มตามจำนวนคนย่อมสมเหตุสมผลกว่า เพื่อที่การตั้ง ค่าตามความต้องการของแต่ละคนจะได้เป็นไปอย่างอิสระ

การเพิ่มผู้ใช้ใหม่ ให้คุณไปที่ เมนู System > Administration > Users and Groupsระบบจะ ถามรหัสผ่านของผู้ดูแลระบบก่อน ให้คุณใส่รหัสผ่านของคุณลงไป โปรแกรมจัดการ Users and Groups จะแสดงขึ้นมา วิธีเพิ่ม User ให้คุณคลิกเลือกที่ Add User จากนั้น หน้าต่าง New user account จะเปิ ดขึนมาให้คุณใส่รายละเอียดของผู้ใช้คนใหม่ให้เรียบร้อย หรืออาจใส่แค่ Username กบ ั Password ก็ได้ ส่วนค่าอื่นๆนั้น ผ้ใช้สามารถเปลี่ยนแปลงได้ด้วยตนเอง เมื่อเพิ่ม User เสร็จแล้วอย่า เพิ่งปิดหน้าต่าง ให้เลือกที่แถบ User privileges เพื่อมอบสิทธิ์ให้แก่ผ้ใช้ที่เพิ่ม เข้ามาใหม่ว่าจะให้ทำ อะไรได้บ้าง ซึ่งคุณอาจกำหนดให้มีสิทธิ์ในระดับ Administrator เช่นเดียวกับคุณเลยก็ได้

![](_page_24_Picture_104.jpeg)

#### **ตัง ค่าส่วนตัวและเปลียนรหัสผ่าน**

เราสามารถตั้ง ค่าส่วนตัวของเรารวมถึงเปลี่ยนรหัสผ่านที่ใช้สำหรับล๊อกอินเข้าระบบได้ครับ ้วิธีการตั้ง ค่านั้น ให้ไปที่ เมนู System > Preferences > About Me จะปรากฏหน้าต่างAbout you ขึ้นมา ึ คุณสามารถตั้ง ค่าได้ตามต้องการครับ ส่วนการเปลี่ยนรหัสผ่านนั้น คุณต้องกรอกรหัสผ่านเดิมก่อน ด้วย เพื่อเป็นการยืนยันตน

![](_page_25_Picture_35.jpeg)

```
การเขียนโปรแกรมภาษา C บน Ubuntu
ขันตอนที 1 เขียนโปรแกรมเพือ Compile (file.c) 
คือเขียนบน text file แล้ว save เป็ น file นามสกุล .c 
ตัวอย่างดังนี 
#include<stdio.h> 
main() 
{ 
printf("Hello Thailand\n"); 
} 
กําหนดให้ file ข้างบนชือ test.c (ท่านใดจะกําหนดเป็ นชืออืนก็ได้นะครับ แต่ต้อง นามสกุล .c)
```
**ขันตอนที 2 Compile ไฟล์ ทีสร้างมาข้างต้น ตัวอย่างดังนี (ไปที Directory ของ ไฟล์ แล้วเขียนคําสังดังต่อไปนี) \$ gcc -c test.c <= ทําการ Compile \$ gcc -o test test.c <= ทําการ Compile และ สร้าง Output file (Binary File) \$ ./test <= ทําการ Run จะได้ผลคือ Hello Thailand ถ้าจะสร้าง Output โดยไม่ Compile ก็ได้นะครับ โดยใช้ \$gcc -o test test.cc เลยก็ได้** 

#### **ตารางเช็คผลการปฏิบัติของนักศึกษา**

![](_page_26_Picture_79.jpeg)

#### **คําถามหลังการทดลอง**

**ตอนที 1 เป็ นการเติมคําลงในช่องว่างให้ถูกต้อง**

- **1. ให้นักศึกษาทําการเพิม User แล้วทําการเปลียนรหัสผ่าน**
- **2. ให้นักศึกษาทําการเขียนโปรแกรมแสดง ชือ นศ. ,ชือเล่น,รหัสนักศึกษา โดยใช้ภาษา C**
- **3. ให้นักศึกษาอธิบายทีมาของ Linux มาพอสังเขป**

………………………………………………………………………………………………

#### 4 ให้นักสึกนาบอกข้อดีของ Linux มา 5 ข้อ

![](_page_27_Picture_52.jpeg)

#### 6. จงอธิบายความหมายของคำว่า Ubuntu มาพอสังเขป

#### 7. ให้นักศึกษาอธิบายขั้นตอนการติดตั้ง Linux Ubuntu 10.10 Desktop version

วิธีการติดตั้ง Linux Ubuntu 10.10 Desktop version ผ่านโปรแกรม Sun Virtual Box

- นักศึกษารับไฟล์ Linux Ubuntu 10.10 Desktop version จากอาจารย์ผู้สอน  $1.$
- ี ทำการเปิดโปรแกรม Sun Virtual Box ขึ้นมา  $2<sup>1</sup>$

![](_page_27_Picture_9.jpeg)

![](_page_28_Picture_1.jpeg)

![](_page_28_Picture_2.jpeg)

4. 

![](_page_29_Picture_1.jpeg)

![](_page_29_Picture_2.jpeg)

![](_page_30_Picture_1.jpeg)

7. 

![](_page_30_Picture_3.jpeg)

9.

![](_page_31_Picture_1.jpeg)

10. ...........................

![](_page_31_Picture_3.jpeg)

![](_page_32_Picture_1.jpeg)

#### 12. ..................

![](_page_32_Picture_3.jpeg)

![](_page_33_Picture_1.jpeg)

![](_page_34_Picture_1.jpeg)

![](_page_34_Picture_20.jpeg)

![](_page_35_Picture_1.jpeg)

![](_page_36_Picture_1.jpeg)